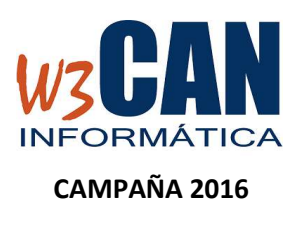

## **ACTUALIZACIÓN**

## INSTALACIÓN

Los pasos a seguir para la instalación son : (esta actualización requiere conexión a internet)

- 1) Entrar en la aplicación de COLOMBO.
- 2) Acceder a la opción del menú Actualizaciones.

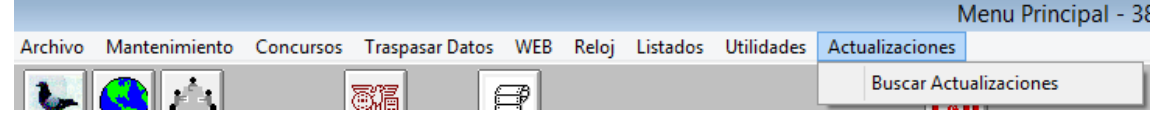

3) Elegir Buscar Actualizaciones y muestra:

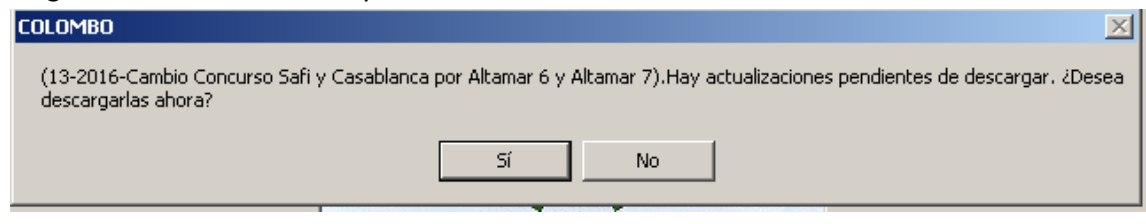

Con el texto 14-2016- Cambio Concurso Safi y Casablanca del 17/7 por Altamar 8 y 9

4) Elegimos Si , muestra esta pantalla y al finalizar aparece "Proceso realizado con éxito."

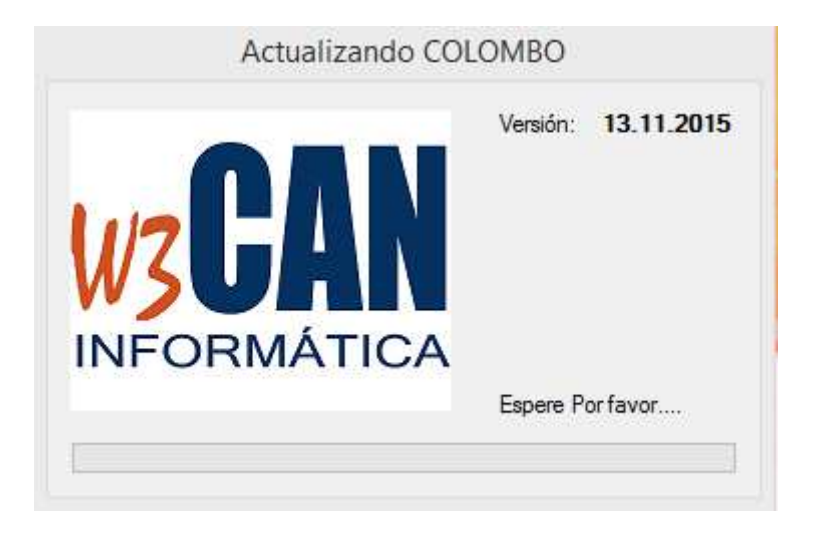

5) Volver a entrar en la aplicación colombo y después de introducir la clave, muestra la siguiente ventana.

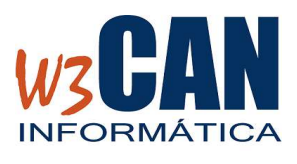

**CAMPAÑA 2016** 

## **ACTUALIZACIÓN**

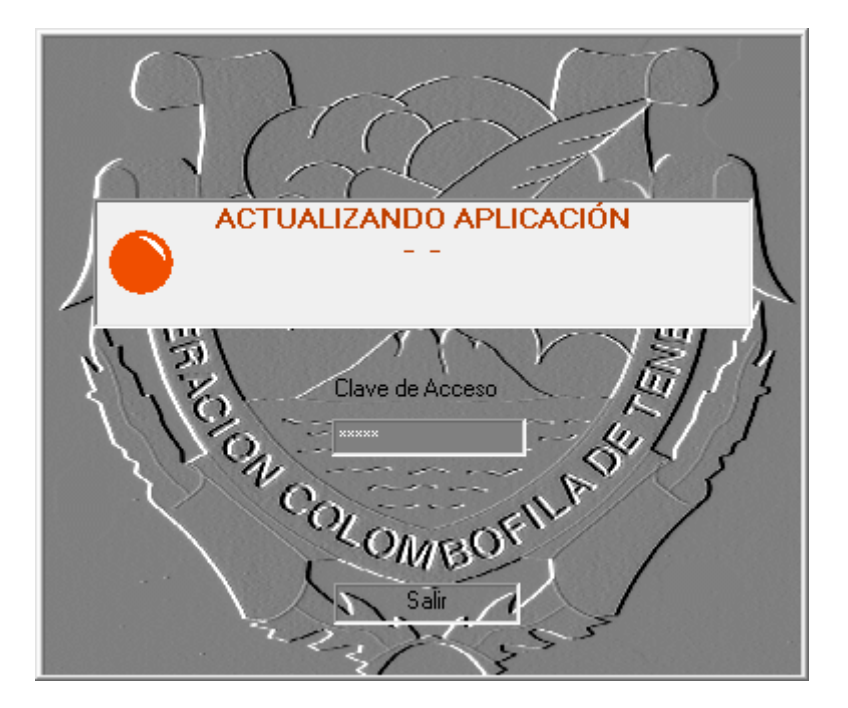

Con esto el punto se suelta de "Safi" se convierte en "Altamar 8 2016" y el punto de suelta "CasaBlanca" se convierte en "Altamar 9 2016."

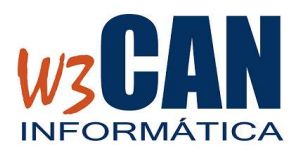

**CAMPAÑA 2016** 

**ACTUALIZACIÓN**